# **HIRING OFFICIAL'S USER'S GUIDE: FACULTY**

**Eastern Kentucky University Hiring System** 

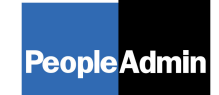

PeopleAdmin, Inc. 816 Congress Ave Suite 1800 Austin, TX 78701

Updated: March 10, 2010

# **TABLE OF CONTENTS**

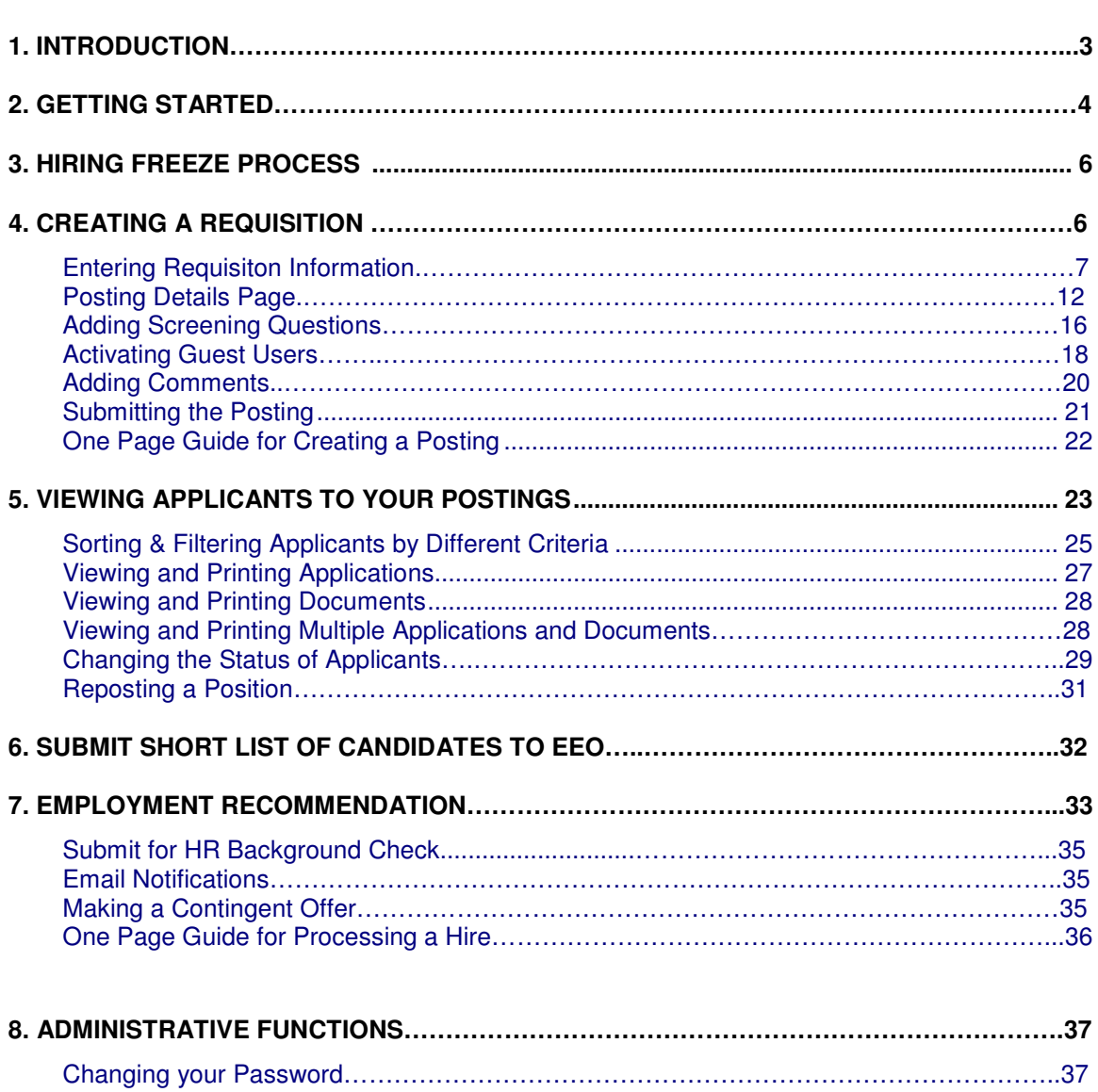

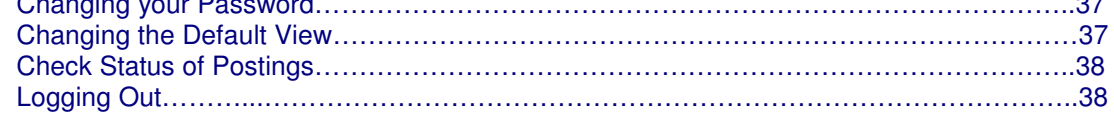

Please see our website, http://www.hr.eku.edu/employment/, for Faculty Hiring Flowchart , Communication Guidelines, and other Hiring Official Resources.

# **I. INTRODUCTION**

Welcome to the Eastern Kentucky University Online Employment System. The Human Resources department has implemented this system in order to automate many of the paperdriven aspects of the employment application process.

You will use this system to:

- Create and submit Postings to HR
- View Applicants to your Postings
- Notify HR of your decisions regarding the status of each applicant

The system is designed to benefit you by facilitating:

- Faster processing of employment information
- Up-to-date access to information regarding all of your Postings
- More detailed screening of Applicants' qualifications before they reach the interview stage

The HR department has provided these training materials to assist with your understanding and use of this system.

Note: The process for hiring Part-time Faculty is most similar to hiring for student positions. Please refer to the Student User Guide for Parttime Faculty positions.

#### **Your Web Browser**

The Employment Application System is designed to run in a web browser over the Internet. The system supports browser versions of Netscape 4.7 and above and Internet Explorer 4.0 and above. However some of the older browser versions are less powerful than newer versions, so the appearance of certain screens and printed documents may be slightly askew. Please notify the system administrator of any significant issues that arise.

The site also requires you to have Adobe Acrobat Reader installed. This is a free download available at www.Adobe.com.

It is recommended that you do not use your browser's "Back", "Forward" or "Refresh" buttons to navigate the site, or open a new browser window from your existing window. This may cause unexpected results, including loss of data or being logged out of the system. Please use the navigational buttons within the site.

The site is best viewed in Internet Explorer 5.5 and above.

#### **Security of Applicant Data**

To ensure the security of the data provided by applicants, **the system will automatically log you out after 60 minutes if it detects no activity.** However, anytime you leave your computer we strongly recommend that you save any work in progress and Logout of the system by clicking on the logout link located on the bottom left side of your screen.

# **2. GETTING STARTED**

https://jobs.eku.edu/hr

After entering the URL, the "login screen" for the EKU Employment system will appear:

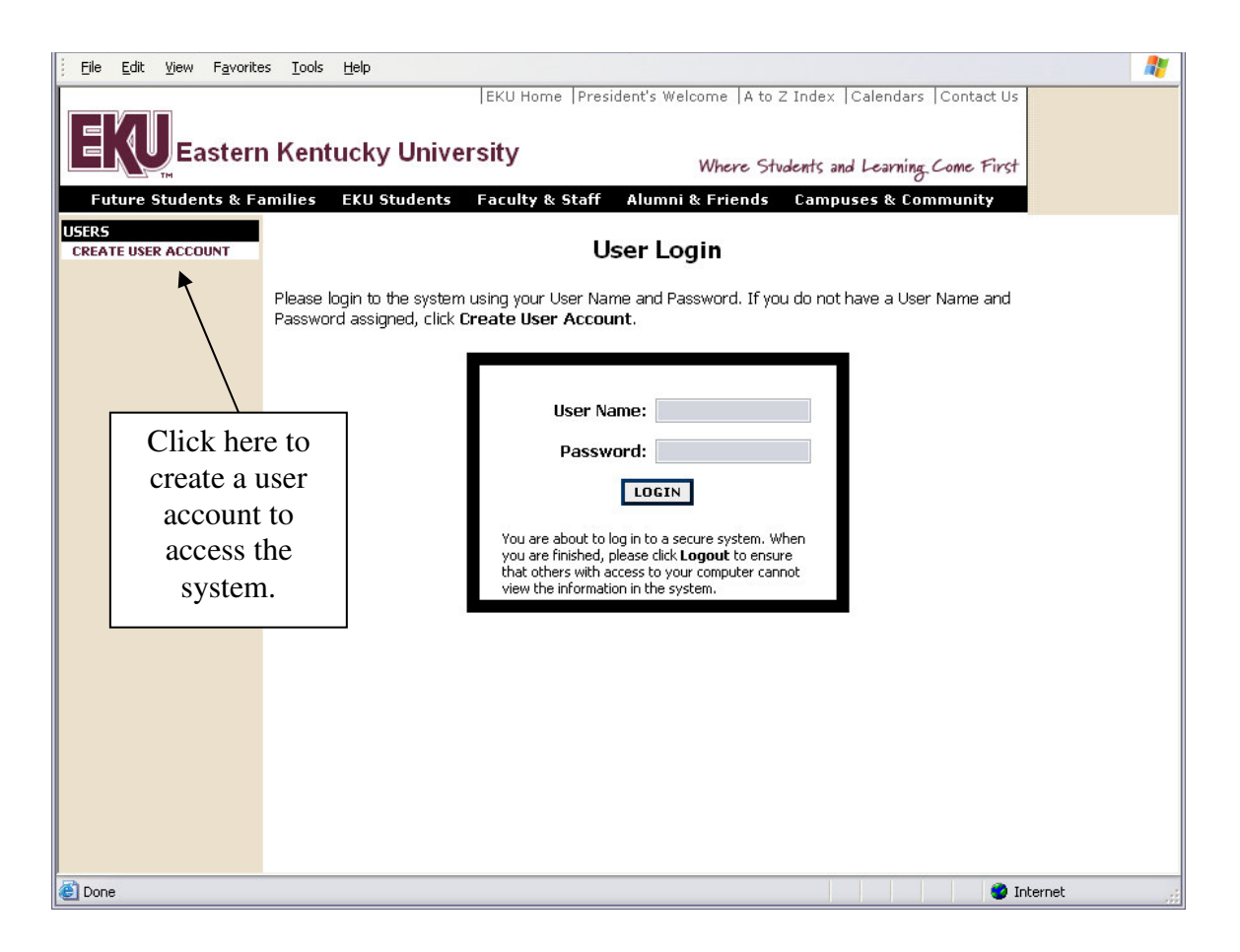

Before you may enter the site, you must create your own account by clicking on the **"Create User Account"** link on the left side of the screen. After you click this link, the following screen will appear:

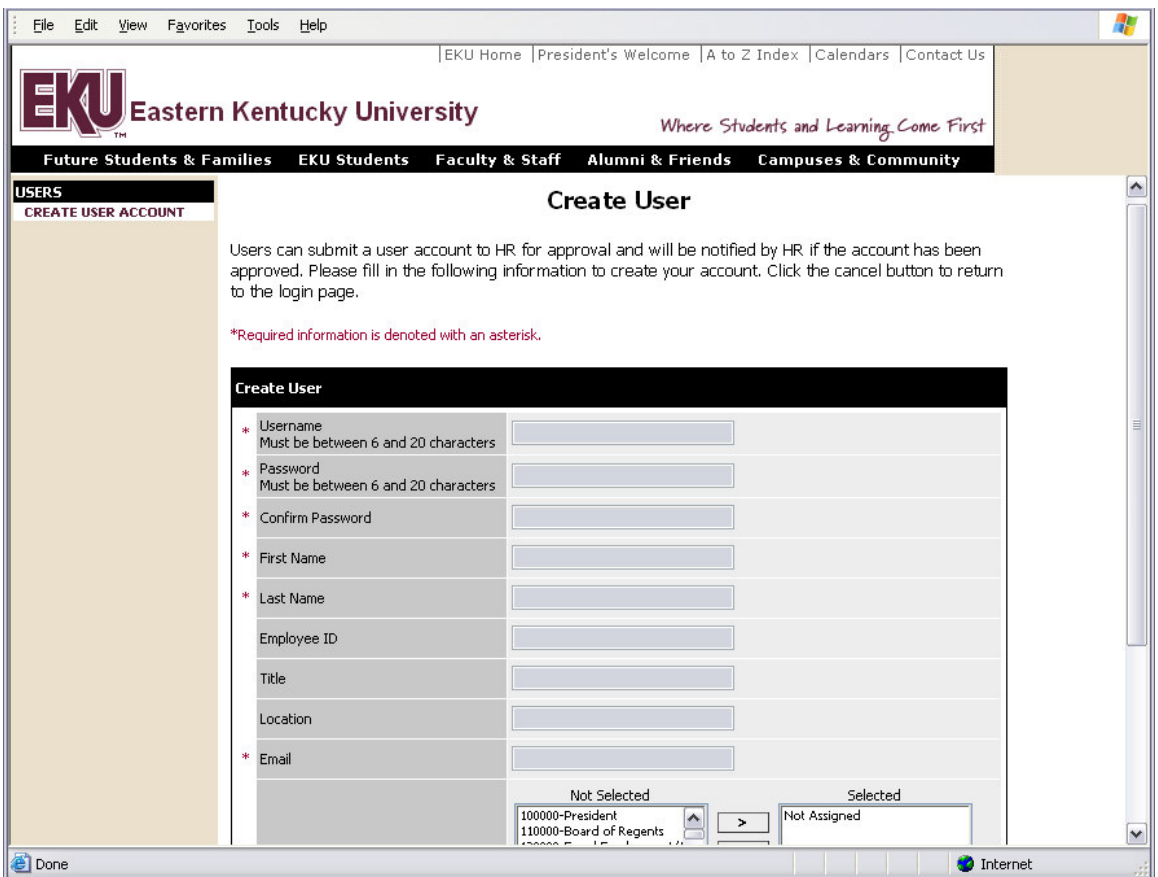

Enter a confidential user name and password, along with the rest of the requested information.

#### **Please write down your user name and password and keep in a secure place. You will need them each time you log onto the system. If you forget your password, contact HR Employment Office at Human.Resources@eku.edu.**

After completing this form, click **Continue**, and you will be asked to review your information. After you have reviewed it, click **Submit**. Your request will then be sent to the Human Resources Department, who will approve or deny your account. You will be required to attend either a group or one-on-one training session before, or shortly after, your account is approved.

Once HR notifies you that your request has been accepted, you will then be able to log in to the system with your user name and password.

For questions, contact Human Resources Employment, **Human.Resources@eku.edu**.

## **3. HIRING FREEZE**

Because of budget cuts, EKU is currently operating under a strict hiring freeze. For this reason, hiring for all faculty positions must be approved by the Vice President. Hiring officials should express their needs for new faculty to their dean; the dean will consult with the V. P. to obtain approval for the new hire. The V.P. will alert the dean as well as Human Resources when the faculty hire has been approved. The dean will alert the hiring official when approval is received.

# **4. CREATING A REQUISITION**

When creating a requisition, there are two options: the first is to **"Create Requisition from Previous" (1)** this option allows you to create a requisition using the template from a former posting/requisition that is now at the status of filled or cancelled. The second option is to create a new Requisition, begin by clicking a link under the header **"Create Requisition from Template" (2).**

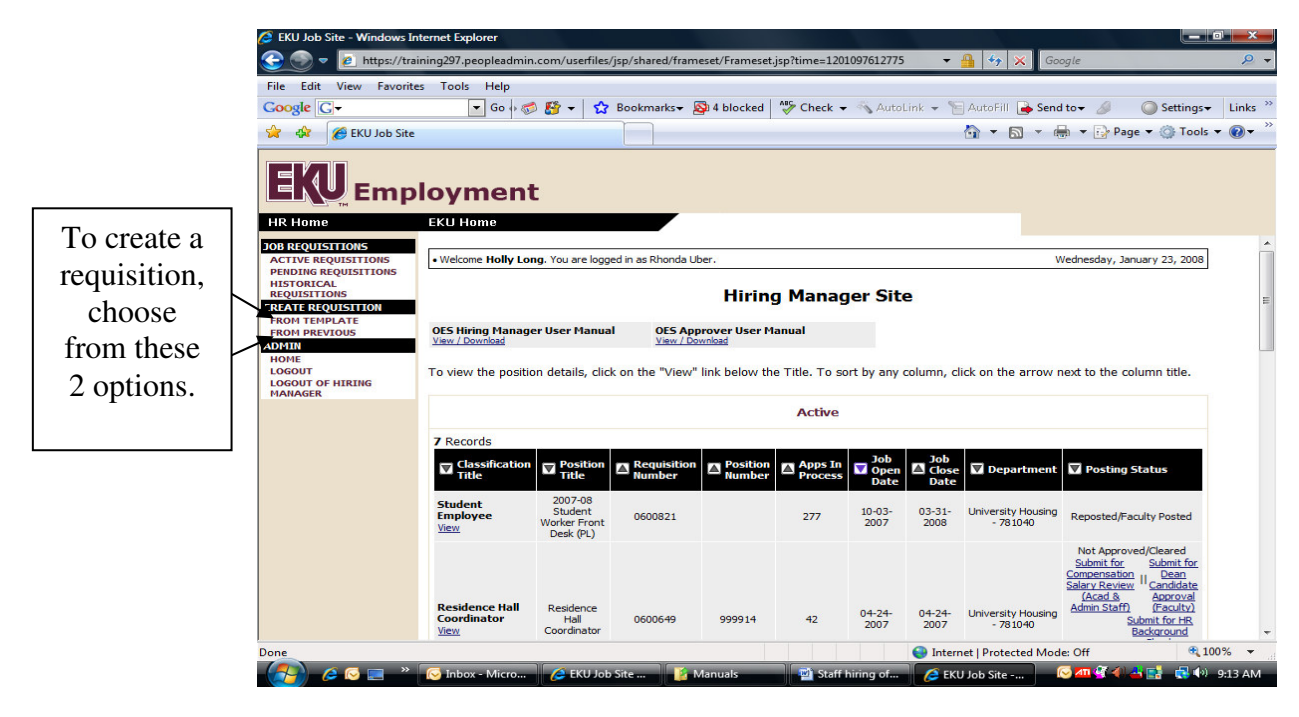

**NOTE**: A posting request must be submitted for all position vacancies, including faculty, staff, temporary, student, and graduate assistant positions.

**NOTE**: Certain employment processes are not incorporated into the OES and require paperwork for completion:<br>Faculty:

New Position Request form

PAF

**TIP**: If you do not see the template for the position you would like posted, please contact Human Resources for assistance.

### **Entering Requisition Information**

1) To create a requisition from a previous requisition, click "Create requisition from previous" and the following screen will appear :

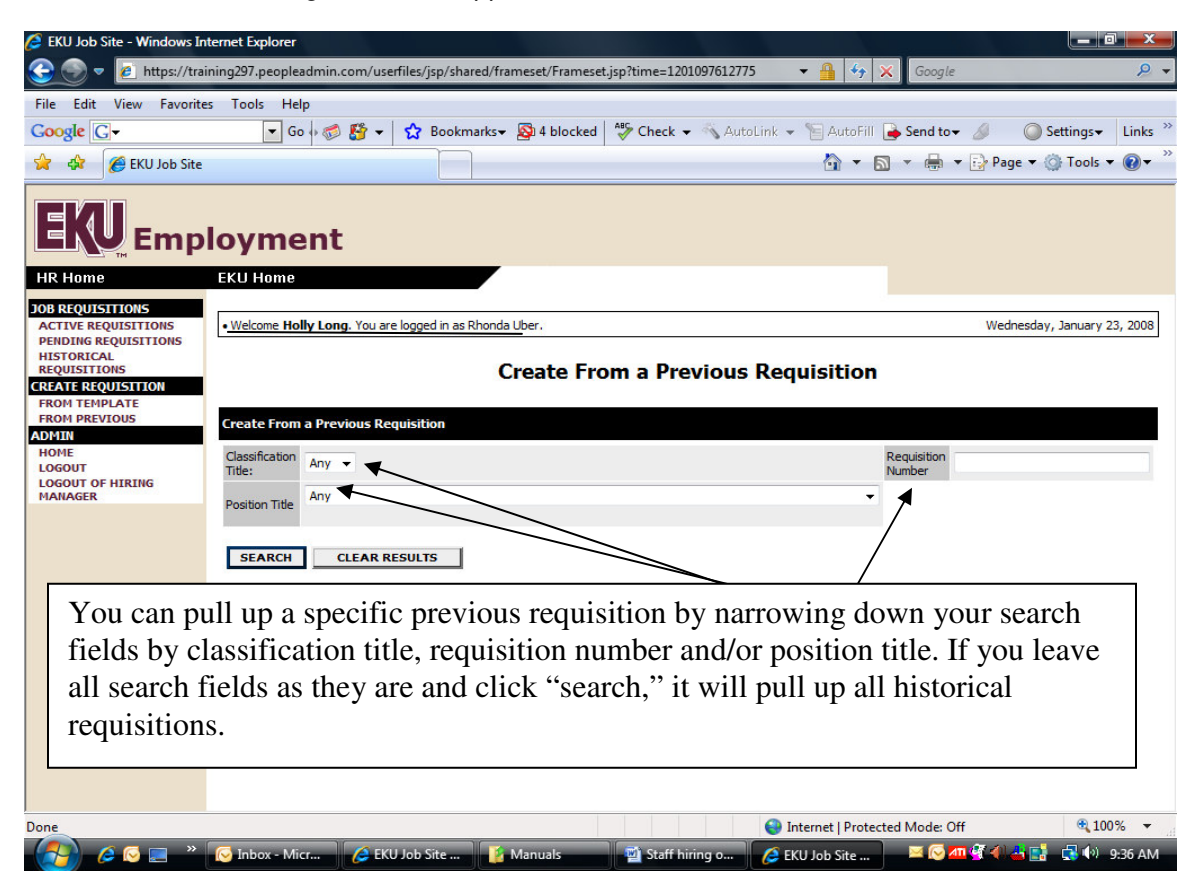

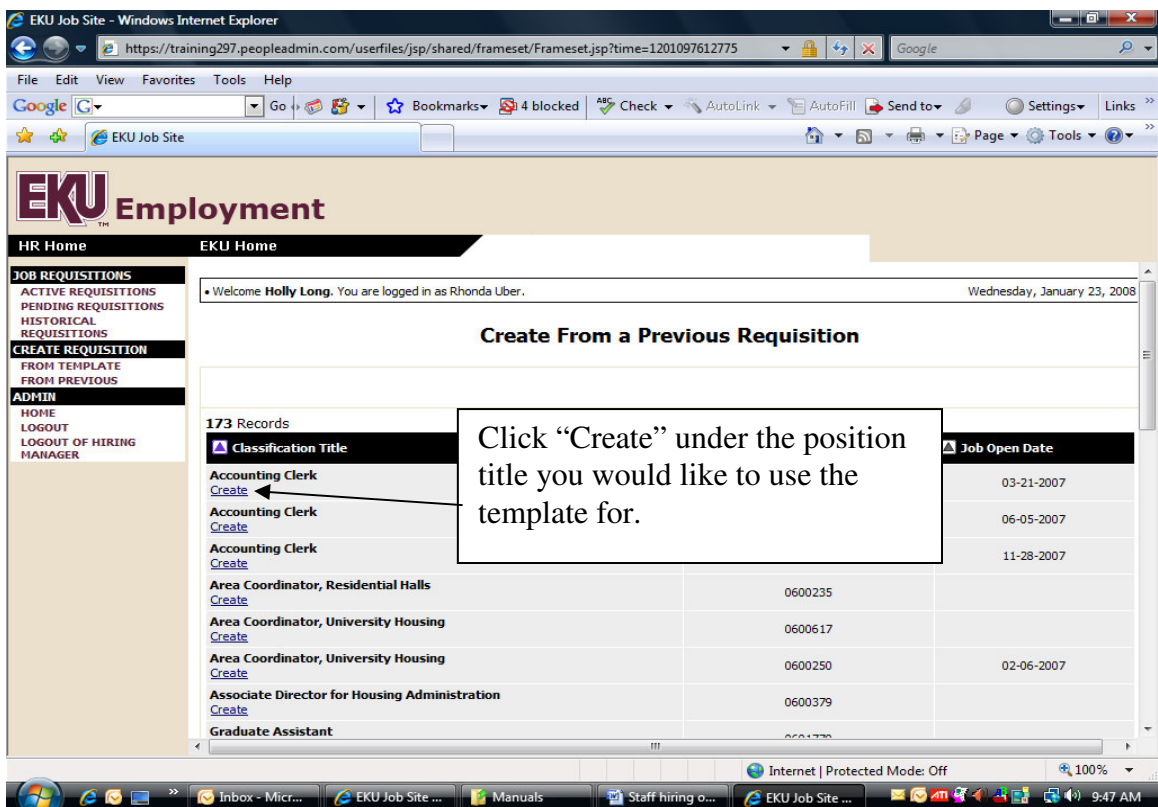

Once you click "Create," the requisition details will appear, and eight tabs will be displayed across the top. At this time, you can review the details and make any necessary edits. On the requisition details tab, remember to change the posting and close date. Also, indicate if you would like an advertisement placed. It is best to verify information is still accurate on each of tab (with the exception of the advertising cost tab).

**Each tab will be described in detail on the following pages.**

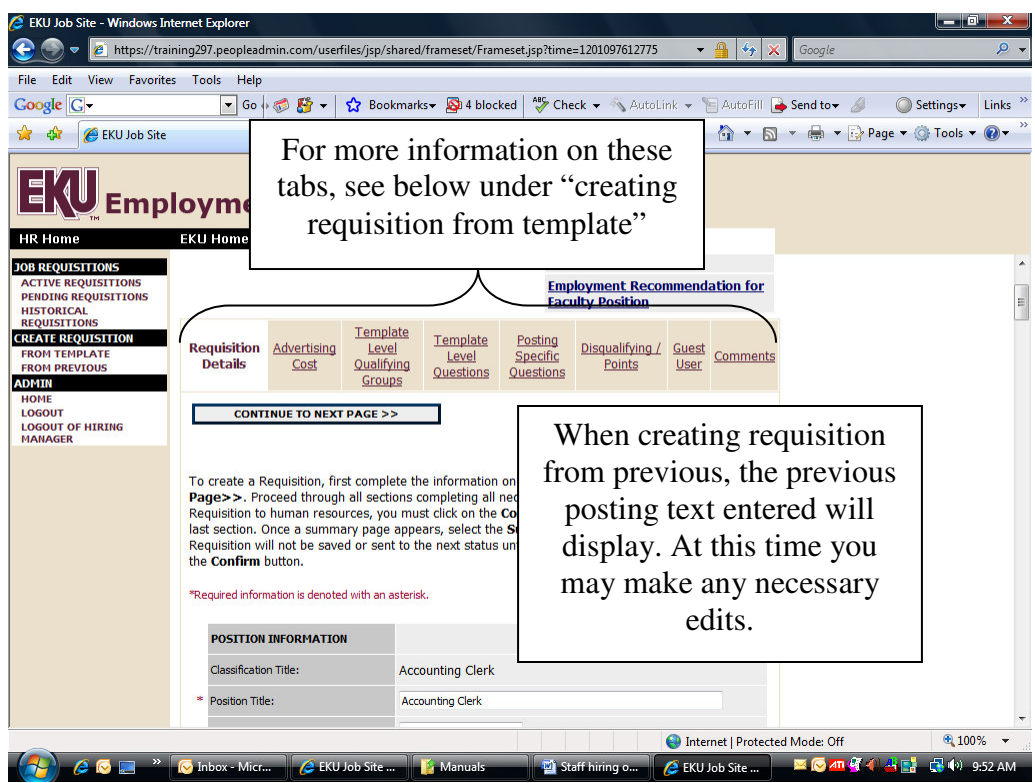

2) To create a requisition from a template, click "**Create Requisition from Template:"** In the "Position Type" drop down box, chose "Faculty." Under the "Classification Title" drop down box, leave the position title as "Any." Click **Search** to pull up all possible Faculty **templates.**<br>EKU Job Site - Windows Int

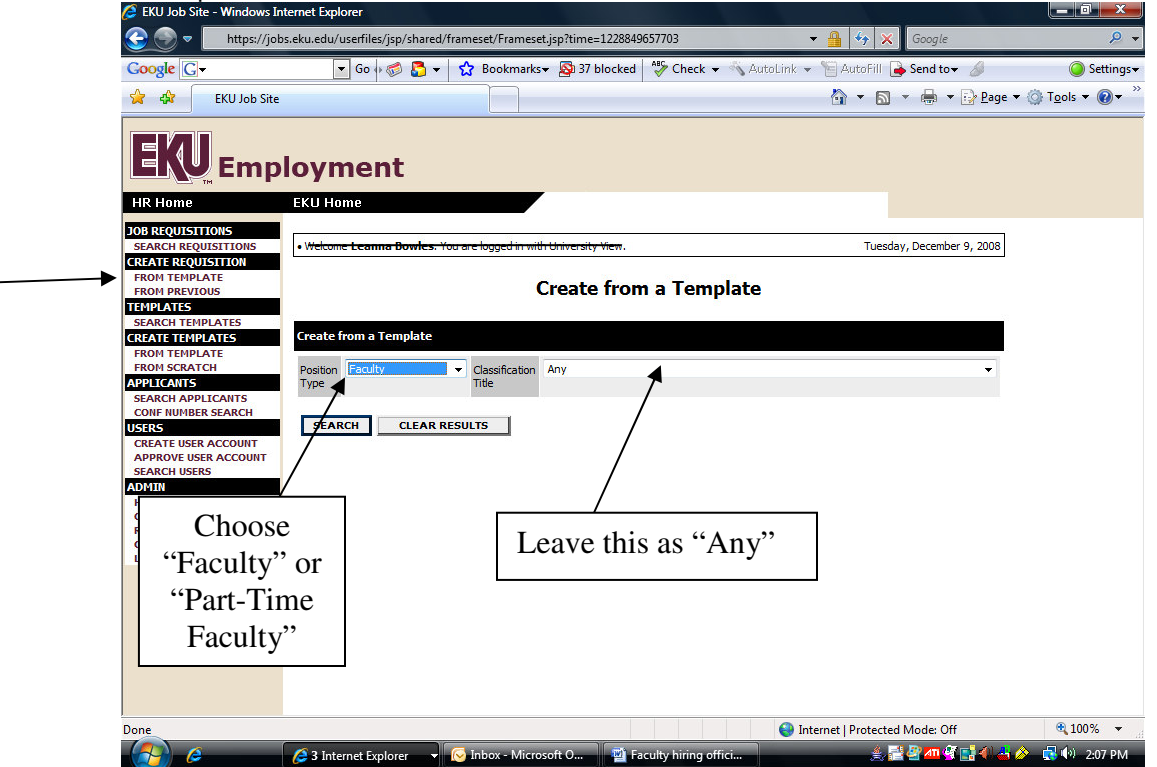

Once you click "Search" the classification titles will display (below). To continue to create the requisition, click "Create" under the appropriate title.

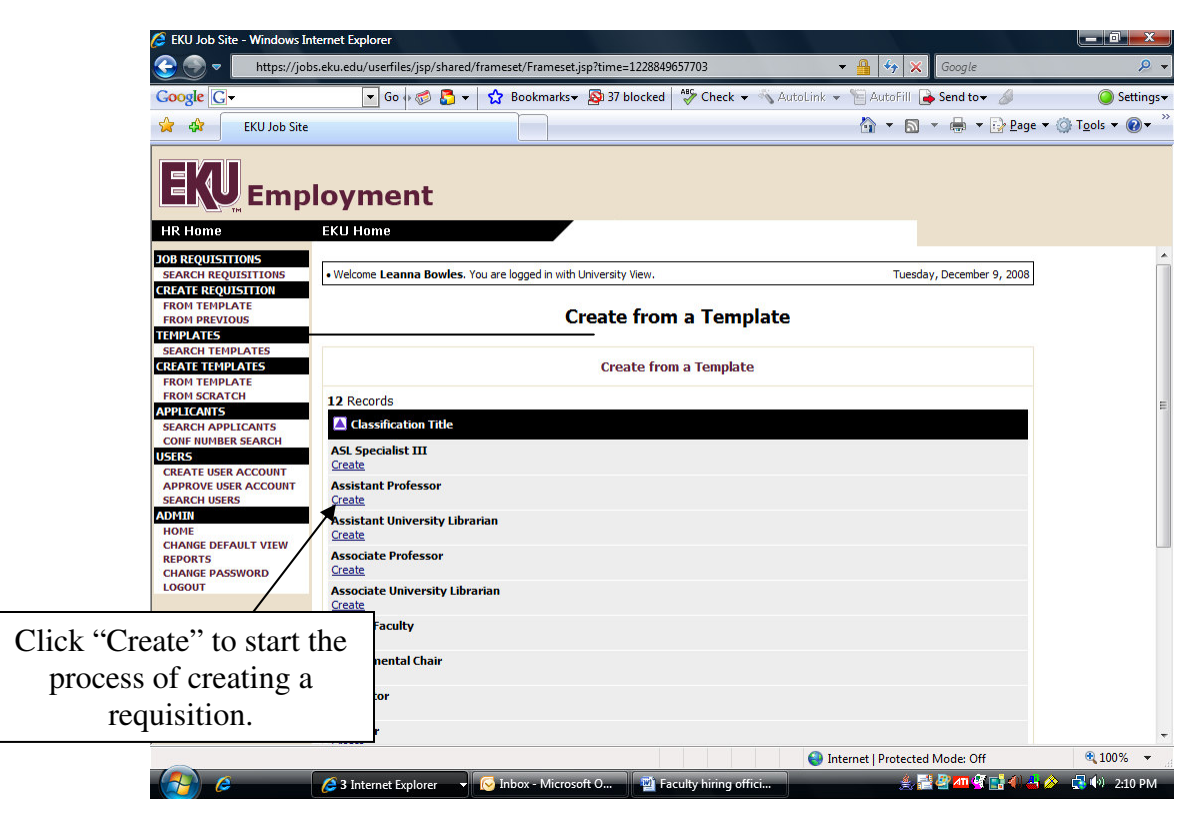

**Now you are ready to enter the specific position details.**

There are eight tabs across the top of the "Create Requisition" screen. When you first enter this screen, you will be in the "Requisition Details" tab. The other tabs you will see and be using are as follows:

- 1. Advertising Cost You do not need to enter any information on this screen. However, this screen is useful in showing you where ads were placed, how much they cost, and the organization code they were charged to.
- 2. Template Level Qualifying Groups If the position accepts equivalencies, the equivalency will be displayed here. You do not need to take action on this tab.
- 3. Template Level Questions When a template is created, standardized questions may have been added. This tab will let you review any attached questions.
- 4. Posting Specific Questions Will allow you to add questions related to your posting. Applicants will be required to answer these questions when applying.
- 5. Disqualifying/Points Allows you to assign points to closed-ended "Posting Specific Questions." The scores may be spread out for a weighted score.
- 6. Guest User Allows you to set up a guest user account. With this account, hiring committees will be given the designated username and password to access the applicants for this position only.
- 7. Comments Allows you to add comments to the requisition for the responsible Employment Analyst to review.

![](_page_10_Picture_8.jpeg)

#### **A few notes about this screen:**

- **1.** Fields with an Asterisk (\*) are required, so if you do not include information in the field, an error message will appear and you will be required to complete it before you proceed to the next page.
- **2.** Some fields on this page will be shaded grey and is non-editable by hiring officials.
- 3. **VERY IMPORTANT:** A Requisition is **Not Saved** until after you have completed the final step of the process by clicking Confirm on the final summary page. If you log out or click a link on the left side before completing these steps, none of the information you have edited will be saved.

**TIP**: Certain fields you enter on this screen will appear on the applicant site exactly as you enter it on this screen, so please proofread carefully. The system does not have spell check.

#### **Posting Details Page**

#### Under **POSITION INFORMATION**:

 $\checkmark$  Classification Title

This field defaults in and cannot be edited

 $\checkmark$  Position Title

This title will appear on the web ad for applicants. You can change the title slightly from the Classification title if desired (ie, if the classification title is "Associate Professor" you could list it as "Associate Professor, Psychology."

- $\checkmark$  Position Number Pull this number from PAF/budget roster
- $\checkmark$  Position Type This field will indicate that the position is faculty.
- $\checkmark$  Driver Classification

Select the response that is most appropriate for this position. Unless the employee will drive 60 or more times per year for work-related business, select "infrequent driver or non-driver."

 $\checkmark$  FLSA Status

The position will be listed as "exempt."

 $\checkmark$  Search type

**Options:**

![](_page_11_Picture_752.jpeg)

Note: All tenure track faculty positions must be advertised in a National Publication and be posted on the EKU website for 30 days from the date the ad appears in print.

- $\checkmark$  Alternate Position Summary This textbox allows the hiring official to revise the job description position summary in order to customize for the particular position
- $\checkmark$  Salary Min and Salary Mid The salary range is predetermined by compensation and cannot be edited
- $\checkmark$  Do you want this salary published? This field allows you to state "Yes" or "No" to indicate if you want the minimum salary to be visible to applicants.

#### $\checkmark$  Advertised salary range

If you wish to advertise the salary, the minimum will be displayed, followed by the statement "Actual salary commensurate with experience and knowledge."

#### Under **DEPARTMENT INFORMATION:**

#### $\checkmark$  Department Title

Select appropriate Department. If you do not see the appropriate Department on the drop down list, please contact employment 622-8616

#### $\checkmark$  Organization Code

Select appropriate Organization Code in which the funds are coming from. If you do not see the appropriate Organization Code on the drop down list, please contact employment 622-8616

 $\checkmark$  City

Enter city where position will be stationed. This allows applicants to search external job boards by city. **NOTE**: Add only the city name, not the state

#### $\checkmark$  H Code

This field will default in; the H Code for all faculty positions is H20.

 $\checkmark$  Budget status

Permanent- refers to any position that is annually listed on the university's budget roster, and/or restricted department or unit budget.

Temporary- refers to any position that lasts for no longer than 9 months and receives no benefits.

 $\checkmark$  Funding source

Institutional- refers to positions that are listed in the annual university budget and are funded entirely or partially from institutional dollars. Typically positions that are funded 50% or greater from institutional dollars would fit into this category.

External (Grant) - refers to positions that are funded from external sources. Positions that are funded from both an external source and institutional dollars will be determined by the largest portion of the funding. Positions that are funded 50% or greater from external sources would fit into this category.

Self Funding (Auxiliary*)* - refers to positions that depend on departmental revenues to fund their budget.

 $\checkmark$  Schedule

Full Time- refers to any position that is 37.5 or more hours per week and receives full benefits. Part Time Full Benefits- refers to any position that is greater than 25 hours but less than 37.5 hours per week and receives full benefits.

Part Time Partial Benefits- refers to any position that is greater than 20 hours but less than 25 hours per week and receives partial benefits.

Part Time No Benefits- refers to any position working less than 20 hours per week and receives no benefits.

 $\checkmark$  Departmental users with permission:

**NOTE**: Hiring Official must select hiring official and department head. If this is not marked in the system, the electronic employment process will not send email notifications to the appropriate approvers in the process

 $\checkmark$  Associate AVP, VP, DH:

**NOTE**: Hiring Official must add the appropriate approvers for this position

For Faculty positions AVP/VP will be the Associate Provost and the Department Head will be the Department Chair.

- $\checkmark$  Name of incumbent employee: If a person previously held this position, indicate their name here
- $\checkmark$  Date the position vacated

If a person previously held this position, indicate their last date worked here

 $\checkmark$  Shift:

If there is a set shift, enter the information here

Contact Person:

Indicate Hiring Official's name here; this will be visible to the applicant. You may also enter additional information such as phone number and email, if desired.

Under **POSTING TEXT**: (**NOTE**: what is added in this field will be posted on the web ad. Please pay close attention for accuracy.)

- $\checkmark$  Additional Information you Wish to be Included on the Requisition: Information you wish to highlight should be entered in this field; examples would be if the position requires the candidate to work weekends, or nights, or requires them to travel.
- $\checkmark$  Minimum Educational Qualifications:
	- This field will populate automatically and cannot be edited.
- $\checkmark$  Minimum Licensure/Certification Qualification: This field will also default in and cannot be edited.
- $\checkmark$  Minimum Experience Qualifications:
	- This field will default in and cannot be edited.
- $\checkmark$  Qualifications Equivalencies: If an equivalency is accepted, the information will display in this field.

These requirements have been pre-established; if you wish to change the requirements, it would result in a reclassification of the job and you would need to contact the Compensation Department of Human Resources.

 $\checkmark$  Desired Qualifications

Hiring Official has option of entering desired qualifications into this field; for example if a master's is required, but you prefer a doctorate.

- $\checkmark$  Posting Date
	- $\checkmark$  Can leave blank and it will post automatically (when approved)
	- $\checkmark$  Indicate a specific posting date if you want to submit a request that is to be posted at a later date.
- Closing Date

This field is required; close dates are based on the type of search being conducted:

- i. Internal: 5 working days
- ii. Local: 7 business days (if ad appears in print, it would be 7 business days from the date the ad is published)
- iii. Regional: 15 calendar days
- **iv. National: 30 calendar days (tenure track positions must remain online for 30 days from the date an ad is published in a National Publication.)**

 $\checkmark$  Special Instructions to Applicants

If you would like for an applicant to send additional materials for the selection process, provide an explanation of these requirements. Example: videotapes, work samples. Materials should be sent to HR unless they are in a format that cannot be submitted electronically.

 $\checkmark$  If plan to advertise:

- Specify recruitment sources for advertisement
- Employment will contact Hiring Official to determine recruitment action plan, approve advertisement look and cost
- All faculty positions are automatically placed on InsideHigherEd.com, BluegrassWorks.net, and HigherEdJobs.com
- All Faculty Advertisements will include the following information:
	- "Must apply online at **http://jobs.eku.edu**"
	- Requisition Number
	- "Offers of employment are contingent upon satisfactory background check. Eastern Kentucky University is an EEO/AA institution that values diversity in its faculty, staff, and student body. In keeping with this commitment, the University welcomes applications from diverse candidates and candidates who support diversity."
	- Requirements of the position

Note: All tenure track Faculty positions must remain online for 30 days from the date an ad is published in a National Publication.

 $\checkmark$  Optional Documents

Please note the section which states "Please check the documents you would like the applicant to be able to attach." By checking Resume, Cover Letter, or Other Document, you are allowing the applicant to attach these documents as an option. If nothing is checked, the applicant will not be able to attach any documents. **Please note: the same document cannot be both required and optional. Letters of Reference/Recommendation should always be optional to allow reference to send the letter directly to the Hiring Official.**

 $\checkmark$  Required Documents

Any documents checked in this section will require applicants to attach the requested document. By checking Resume, the applicant cannot submit their applicant until they attach a document. **Please note: the same document cannot be both required and optional.**

 $\checkmark$  Employment Analyst

This will indicate who in the Employment Department is assigned to your posting; you should contact this person if you have any questions in regards to your particular posting. This Employment Analyst will contact you to approve advertisement costs prior to placing ads.

 $\checkmark$  Requisition Number

This is the 7-digit number that will be assigned to your posting.

 $\checkmark$  Document Link

This field is reserved for linking the applicant to another web page where a document can be found; the document link must have a web address.

#### **TIP:** You must always click **Continue to Next Page** to begin the next step or click **Save and Stay on this Page** to save the posting.

### **Adding Screening Questions**

#### Template Level Questions

If you are creating a posting from a template, you may see template level questions on this page. These are non-editable fields to the hiring official and are based on the minimum requirements of the position. In addition, the applicant will also be asked to indicate where they heard of the opening, which helps the HR Department analyze the value of recruiting in specific publications.

#### Posting Specific Questions

Posting Specific (screening) Questions are individual questions that can be used to qualify/disqualify candidates. If a position has an education, experience, and/or qualification requirement, a corresponding question must be set up to appropriately screen applicants. A library of questions already exists, but you must search by keyword. First click "Add a Question".

![](_page_15_Picture_5.jpeg)

You can enter a keyword to search the question text (or leave the field blank to see all questions). After you click **Search**, the system will return a list of all questions that have been entered previously by Human Resources. Select one of the questions from the list if it is appropriate for this Posting by click "View/Add". You also have the ability to **require** an applicant to provide an answer to the question you added. The applicant will not be allowed to proceed without answering a question with the "Required" status.

*Note: If the question does not exist, contact your Employment Analyst, 622-8616, to set the question up for you.*

When you have finished adding screening questions for this Posting, click the **Continue to Next Page** button.

![](_page_16_Picture_183.jpeg)

If you are not adding any Screening Questions, click the **Continue to Next Page** button.

![](_page_16_Picture_184.jpeg)

#### Disqualifying/Points

This screen recaps all questions that the applicants will be asked. If a question has a disqualifying answer, a check mark will be listed in the "disqualifying" column. Please note: you do not have the ability to change a disqualifier. If you add a posting specific question that has a disqualifier, your Employment Analyst will mark the disqualifying responses appropriately. When all the disqualifiers are set to your satisfaction, click the **Continue to Next Page** button.

![](_page_17_Picture_2.jpeg)

### **Activating Guest Users**

Guest User accounts are used by committee members or in circumstances where someone other than the hiring official will view applications and related documents.

Guest users are only able to view the applicants in the requisition(s) to which they are assigned, and are not permitted to take action on any of the applications. Also, guest users are only able to view the requisition(s) to which they are assigned. When the Posting is filled, the guest user name and password are automatically deactivated.

To set up a guest user account, click the "Activate Guest User" link.

![](_page_18_Picture_173.jpeg)

After clicking the "Activate Guest User" link, you should see a screen similar to the following:

![](_page_18_Figure_3.jpeg)

The system automatically assigns a User Name for this Posting (which will be GU####). You will need to enter a password, which must be between 6 and 20 characters.

#### \*Please record and notify the Guest User(s) of the user name and password\*\*\*\*

**TIP**: All guest users will use the same name and password and will log into the system on the same site as the hiring officials. Hiring Officials will need to send the username and password to each of the committee members in order for them to access the position online.

After entering a password for the Guest User, click **Continue to Next Page** to continue to the final step.

### **Adding Comments**

You may add additional comments in the "hiring official comments" box for the responsible Employment Analyst to see when approving the request. These notes may include information about waivers, approvals, pooled positions, etc. Once you enter the comments, or if you do not wish to enter any comments, click **Continue to Next Page.**

![](_page_19_Picture_6.jpeg)

Comments may include:

- $\checkmark$  Ouestions Hiring Official needs answered by Employment Analyst.
- Eleminder for Hiring Official (ex. Please make sure this position is not posted online until XX date.)
- Requests for Posting Specific Questions that are not in the current library.

### **Submitting the Posting**

After clicking the **Continue to Next Page** button from the previous screen and viewing any notes associated with the posting, click on the **Continue to Next Page** or **View Requisition Summary** buttons. You should see a screen similar to the following. Scroll down through this screen to review the information you entered.

![](_page_20_Picture_2.jpeg)

The last step is to select **Submit for Department Head Approval** and click **Continue** and then **Confirm.** The system also gives you the option to **Save without Submitting** if you are not ready to proceed with posting.

**TIP:** Once a posting is submitted to Department Head, you will no longer be able to edit the posting.

Note: If you are the Department Head submitting the position, you will select the option "Submit to Dean for approval."

### **One Page Guide for Creating a Posting**

- 1) From the site, click **Create Posting**.
- 2) Fill in the Posting details
	- a. Enter the fields exactly as they should appear on the applicant site
	- b. When finished, click **Continue to Next Page**
- 3) Add posting specific question(s) (optional…to skip, click **Continue to Next Page**)
	- a. From "Posting Specific Questions" section, click **Add A Question**
	- b. Enter a keyword and click **Search** to use a question in the question bank
	- c. From the list of options, select the appropriate question, click **View/Add**
	- d. Click **Add this Question** to attach the question to the Posting
	- e. Enter additional screening questions, or click **Continue to Next Page**
- 4) Assign a "Guest User" if appropriate, then click **Continue to Next Page**
- 5) Add any comments in the **Comments** Section
- 6) Review the Posting, and edit if necessary. When finished, select the appropriate action and click **Confirm** on the following screen
- 7) Once the posting has been submitted to Employment, the posting will be assigned to an Employment Analyst.
- 8) The assigned Employment Analyst will contact you with any questions s/he may have about the posting. Questions may involve the following: posting specific questions, where and when advertisements need to be placed, cost of advertisements, length of time to post position on employment site, when referrals will be made, and the recruiters contact information. In order for a position to be posted, you must be available to answer questions. Otherwise, the open date for the position may be delayed.

# **5. VIEWING APPLICANTS**

After logging in to the system, if you have a Posting that is currently accepting applications, on hold, or has applicants ready to be reviewed, you will see a screen similar to the following:

![](_page_22_Picture_341.jpeg)

Underneath the Job Postings heading on the left navigation bar, you will be presented with the option to view Active, Pending or Historical Postings.

**View Active:** Postings that are Active are either:

- Currently posted on the applicant site
- Currently on hold, or
- No longer posted but contain applicants still under review

**View Pending:** Postings that are Pending are either:

- Waiting for final review by HR
- Approved by HR but not Active on the applicant site

**View Historical:** Postings that are Historical are either:

- Filled and are no longer listed on the applicant website
- Cancelled and therefore not listed on the applicant website

To view the details of a specific Posting, including the description and the Applicants to that Posting, click on the word "View" below the relevant title. This will bring you to a screen similar to the following:

![](_page_23_Picture_302.jpeg)

You will notice the posting data is divided into tabs, listed across the top, starting with "Applicants". This first tab lists the applicants who have applied to this posting. Additional information is also provided on this screen, including the date the applicant applied, status, etc. You may click through the other tabs at the top of the screen to view more details about the posting, including Posting Specific Questions and Points.

From the screen shown above, you may perform a number of tasks, including:

- Sort and view applicants by different criteria
- Print applications and documents
- Change an applicant's status

### **Sorting & Filtering Applicants by Different Criteria**

To sort applicants by name, date applied, etc., click the **arrow** at the top of the data column by which you wish to sort. The order in which applicants are displayed will change accordingly.

![](_page_24_Picture_2.jpeg)

You may also choose to show "Active Applicants" as well as "Inactive Applicants". This is performed by checking the boxes next to **Active Applicants** (active applicants are still under review), **Inactive Applicants** (inactive applicants are no longer under review). Click the **Refresh** button to refresh the screen.

The section at the bottom of the screen labeled "Refresh" enables you to view only the applicants who meet the criteria you select.

![](_page_25_Picture_4.jpeg)

### **Viewing and Printing Applications**

To view and print a single application, click the link "View Faculty" under the applicant's name from the "Active Applicants" screen (the screen shown on the previous page). After clicking on this link, a screen similar to the following will appear in a new browser window. It may take a few moments for the information to load into the new window.

Select File>Print from your browser's menu to print the application.

To close the window, click the "Close Window" link, or click the X in the upper right-hand corner of the window (this will NOT log you out of the system – it will simply return you to the list of Applicants on the "View Applicants" screen).

To view and print multiple applications at the same time, perform the following steps:

- 1. Check the boxes next to the corresponding applicants' names whose applications you wish to print (or click the "All/None" link). These boxes are located on the right side of the page. (See top of next page.)
- 2. Click the **View Multiple Applications** button.
- 3. A new window will appear (it may take several moments to load). This window contains all the applications you selected to print.
- 4. Select File > Print from your browser's menu to print the application(s).

![](_page_26_Picture_9.jpeg)

#### **Viewing and Printing Documents**

This process is very similar to printing applications, except the documents appear in the Adobe Acrobat Reader software. This is done to preserve the integrity of the documents' formatting, and to assist in preventing viruses from entering the system via documents attached by Applicants.

To view and print a single document (such as a resume or cover letter) that the applicant attached when applying for the Posting, click the link of the document under the column labeled "Documents" from the "Active Applicants" screen.

After clicking the link, a new window will appear (it may take several moments to load) in Adobe Acrobat Reader. This window contains the document for the applicants you selected to print. Select File>Print from the Adobe Acrobat Reader menu to print the document. To close the window, click on the "X" in the upper right corner of the window (this will NOT log you out of the system – it will simply return you to the list of applicants on the "View Posting" screen).

To view and print multiple documents at the same time, perform the following steps:

- 1. Check the boxes next to the corresponding applicants you wish to print (or click the "All/None" link). These boxes are located on the right side of the page.
- 2. Click the **View Multiple Documents** button.
- 3. Select File>Print from the Adobe Acrobat menu.

#### **Viewing and Printing Multiple Applications and Documents**

To view and print multiple applications at the same time, perform the following steps:

1. Check the boxes next to the corresponding applicants you wish to print (or click **All**).

These boxes are located on the right side of the page.

2. Click the **View Multiple Applications** button.

3. A new window will appear (it may take several moments to load). This window contains all the applicant information you selected to print.

4. Select **File>Print** from your browser's menu to print the application(s).

The applications will come up one after another until all checked documents are printed.

To view and print multiple documents at the same time, perform the following steps:

1. Check the boxes next to the corresponding applicants you wish to print (or click **All/None** box) as illustrated above. These boxes are located on the right side of the page.

2. Click the **View Multiple Documents** button.

3. Select **File>Print** from the Adobe Acrobat menu.

### **Changing the Status of Applicants**

While in the Active Applicants display screen, you can change the status of Applicants as you review their applications.

To change the status of one applicant, click the **Change Status** link under the "Status" column in the row corresponding to the applicant (see following example).

To change the status of multiple applicants at the same time, check the box below the "All/None" column for each applicant that you wish to change (or click the "All/None" link), and then click the button labeled **Change Multiple Applicant Statuses**.

![](_page_28_Picture_235.jpeg)

After clicking the **Change Multiple Applicant Statuses** button, a screen similar to the following will appear:

![](_page_29_Picture_613.jpeg)

Under the "Status" column heading appears a drop down menu of the statuses to which an applicant could be changed. They are as follows:

- 1. Interview Pending
- 2. Interviewed
- 3. Recommended for Hire
- 4. Not Hired
- 5. Interviewed-Not Hired
- 6. Short List Recommendation

If you select **Not Hired** as a status, you will be required to select a "Not Hired Reason" from the drop down box. The "Not Hired" reasons have been created by Employment. If you do not see a "Not Hired" reason you like, you may select **Other** from the drop down menu and type in your own reason. The reason you enter must be a legal reason and will be reviewed by Employment.

> **TIP:** Applicants will not see the actual "Not Hired Reason" entered. Instead, applicants will see a status of "Not Hired" or "Position Filled."

If you select **Recommended for Hire/Hired**, you will be required to select a "Hired Reason" from the drop down box. The "Hired" reasons have been created by Employment. If you do not see a "Hired" reason you like, you may select **Other** from the drop down menu and type in your own reason. The reason you enter must be a legal reason and will be reviewed by Employment.

Select the status to which you wish to change each applicant, and then click the **Continue to Confirm Page** button. To reset the statuses to their original values, click the **Reset to Original Status** button. To return to the previous screen, click **Cancel**.

After clicking the **Continue to Confirm Page** button, you will come to a confirmation page. Select the **Save Status Changes** button to complete the action. Select the **Cancel** button to return to the previous screen to edit your changes.

![](_page_30_Picture_179.jpeg)

#### **Reposting a Position**

If you review your applicant pool and decide you would like to repost your position, you will need to provide the responsible Employment Analyst with justification as to why the pool is not sufficient. Justification can be submitted via email.

# **6. SUBMIT SHORT LIST OF CANIDATES TO EEO**

Once the hiring official has reviewed the applicants, a short list of candidates is submitted to the Equal Opportunity Office for approval. For Faculty positions, at least 3 candidates must be approved for interview prior to conducting interviews. The Equal Opportunity Office will review these recommendations. If Short List is approved, interviews can be conducted. If Short List is not approved, additional and/or different candidates will need to be selected.

![](_page_31_Picture_2.jpeg)

# **7. EMPLOYMENT RECOMMENDATION**

Once the short list has been approved, the hiring official may continue the interviewing process. When the final candidate is chosen and the hiring official is ready to extend a contingent offer, they should:

- 1. Change the applicant's status to "Recommend for Hire"
- 2. Complete the Employment Recommendation Tab electronically and submit for approvals.

![](_page_32_Picture_4.jpeg)

- Click on **Active** Postings
- Click **View** under the position of interest
- Click the **Employment Recommendation** tab
- Click **Add New Entry**

![](_page_33_Picture_164.jpeg)

- Select the candidate, who is being recommended for hire, from the **Finalist** drop down box.
- **Anticipated Start Date**: Enter an estimated start date for new employee (this start date is subject to change based on length of approval process and background check turnaround time).
- Click **Add Entry.**

![](_page_33_Picture_4.jpeg)

![](_page_34_Picture_374.jpeg)

#### **Submit for HR Background Check:**

 $\checkmark$  Click Submit for HR Background Check (Faculty) Note: Once HR submits Background Check, the position will be moved forward in the OES for Dean, Provost, and Financial Affairs Approvals.

On average, the results of the background investigation are obtained in approximately 48 hours.

### **Making a Contingent Offer:**

1. Offer position to candidate (pending successful background investigation)

#### **Email Notification:**

- $\checkmark$  If a request/recommendation is denied, it will be returned to the Hiring official in the OES. The Hiring Official will receive an email notification. Upon receipt of the email, the hiring official should review the request/recommendation for comments to see what changes are needed for approval.
- $\checkmark$  Once approvals and background check results are received, Employment Analyst will contact the Hiring Official to:
	- a) schedule start and orientation dates
	- b) confirm background check clearance

Note: All new hires must complete payroll election prior to starting work. Any employee that has not completed the paperwork may have an interruption in their initial payroll.

# **ONE PAGE GUIDE FOR PROCESSING A HIRE**

- 1. Applicants are available electronically to the hiring official to review and select applicants for interviewing.
- 2. Log into OES and change the status of each applicant interviewed to "Interviewed."
- 3. Submit short list of candidates to Equal Opportunity Office for approval.
- 4. Select final candidate and submit employment recommendation through OES. Change status of recommended applicant to "Recommended for Hire." Submit to HR for background check.
- 5. Change the status of applicants not hired to "Not Hired" and enter in a "Not Hired Reason."
- 6. Once hiring official receives approval of employment recommendation from Dean, Provost or Financial Affairs, a contingent offer may take place.
- 7. HR Conducts background check.
- 8. Once approvals are obtained and background check is complete, Employment will contact hiring official to set a start and orientation date.
- 9. Hiring Official submits PAF (Position Action Form) to HR**.**
- 10. Notify the new employee of any required training (New Faculty Orientation). In addition, notify the applicant of the "Employee Welcome Page" located at www.hr.eku.edu.
- 11. The Employment Analyst will fill the position once all of the above is complete.

Please see our website, http://www.hr.eku.edu/employment/, for Faculty Hiring Flowchart , Communication Guidelines, and other Hiring Official Resources.

# **8. ADMINISTRATIVE FUNCTIONS**

### **Changing Your Password**

To change your password, click the "Change Password" link on the left navigation bar, and enter the required information. The change will be updated automatically.

![](_page_36_Picture_312.jpeg)

### **Changing the Default View**

If you have submittal approval there will be an option to change your default view. There are two different default views you may use:

- User View Allows you to only see postings that are attached to your name.
- Department View Allows you to see all the postings within your assigned department number(s).

In order to change your default view, click on **Change Default View**

After selecting your preferred default view, you may click either **Change For This Session** (once you log out and back in the default view will be reset) or **Change For Future Sessions** (will remember your selection in the future).

### **Check Status of Postings**

Log in to the OES.

For Employment Recommendations, click on **Active** Postings. Status is indicated in the Posting Status column.

For Posting requests, click on **Pending** Postings. Status is indicated in the Posting Status column.

### **Logging Out**

To ensure the security of the data provided by applicants, **the system will automatically log you out after 60 minutes if it detects no activity.** However, anytime you leave your computer we strongly recommend that you save any work in progress and Logout of the system by clicking on the logout link located on the bottom left side of your screen.